## **Guide de paramétrage Adobe Reader XI pour Mac**

Ouvrez Adobe Reader. Dans le menu « Adobe Reader », choisissez le sous-menu « Préférences ».

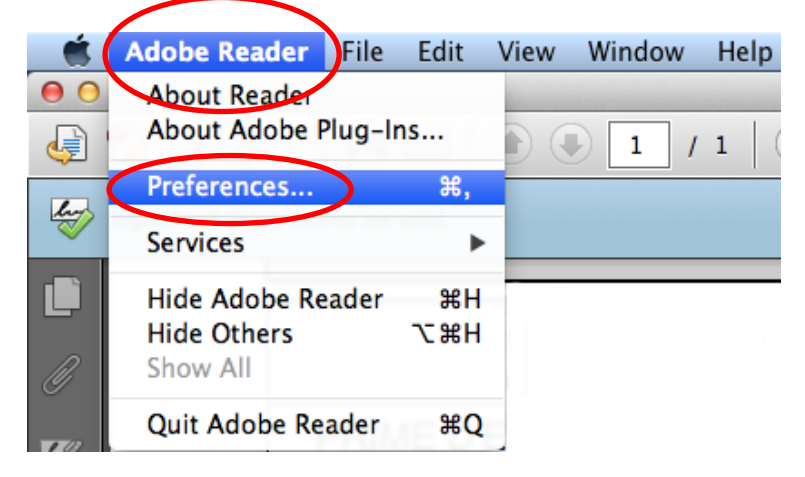

Une fenêtre s'ouvre « Préférences ». Dans le menu de gauche sélectionnez « Signatures ». Sur la gauche apparait une page. Cliquez sur « Autres » dans la rubrique « Identités et certificats approuvés ».

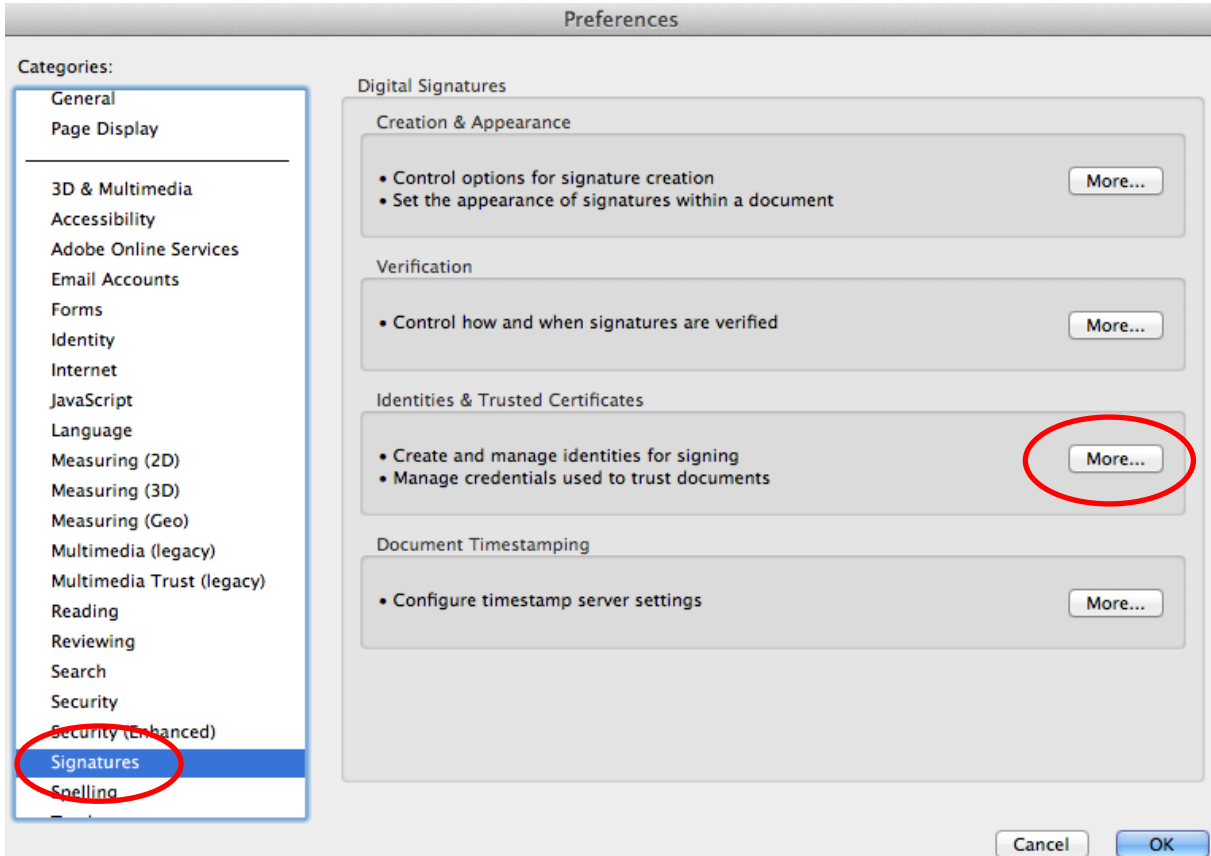

Une fenêtre s'ouvre « Paramètres d'ID et de certificat approuvé numériques». Sur la gauche, cliquez dans la rubrique « certificats approuvés » puis sur le bouton « Importer ». Une fenêtre s'ouvre « Sélectionner les contacts à importer » puis cliquez sur « Parcourir ».

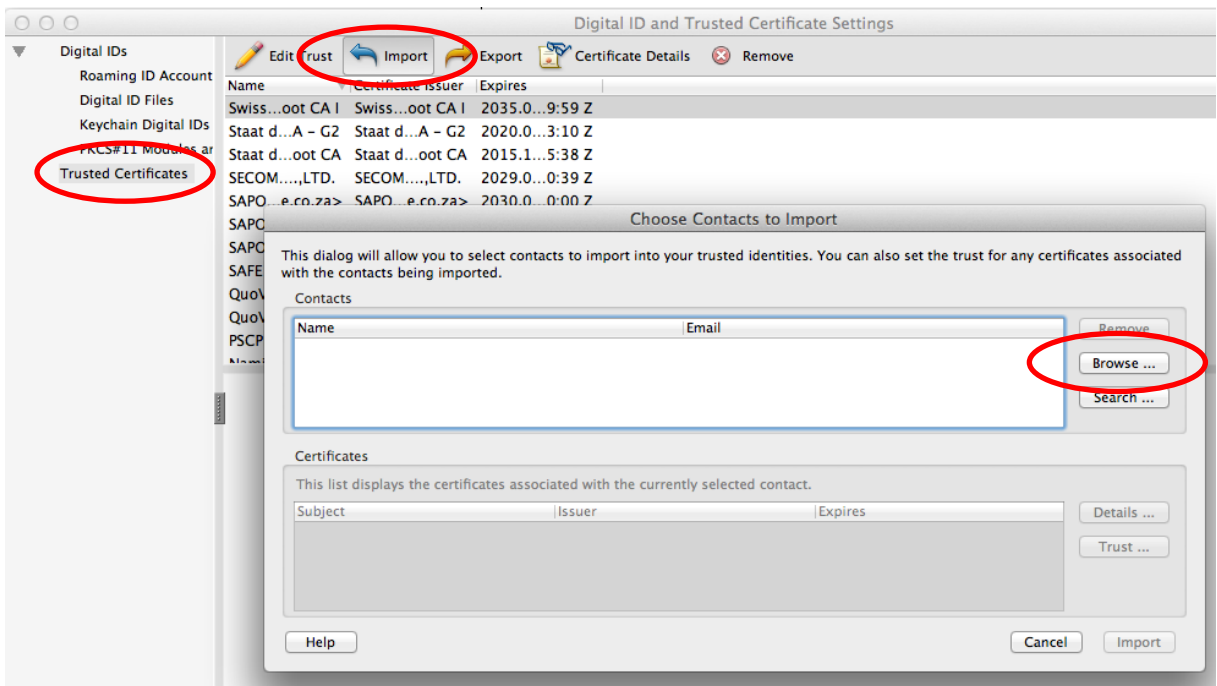

Une fenêtre s'ouvre « Rechercher un fichier certificat ». Sélectionnez le certificat racine « LegalyspacePrimaryCA.cacert.crt », téléchargé précédemment à l'adresse « http://www.legalyspace.com/certificat-racine ».

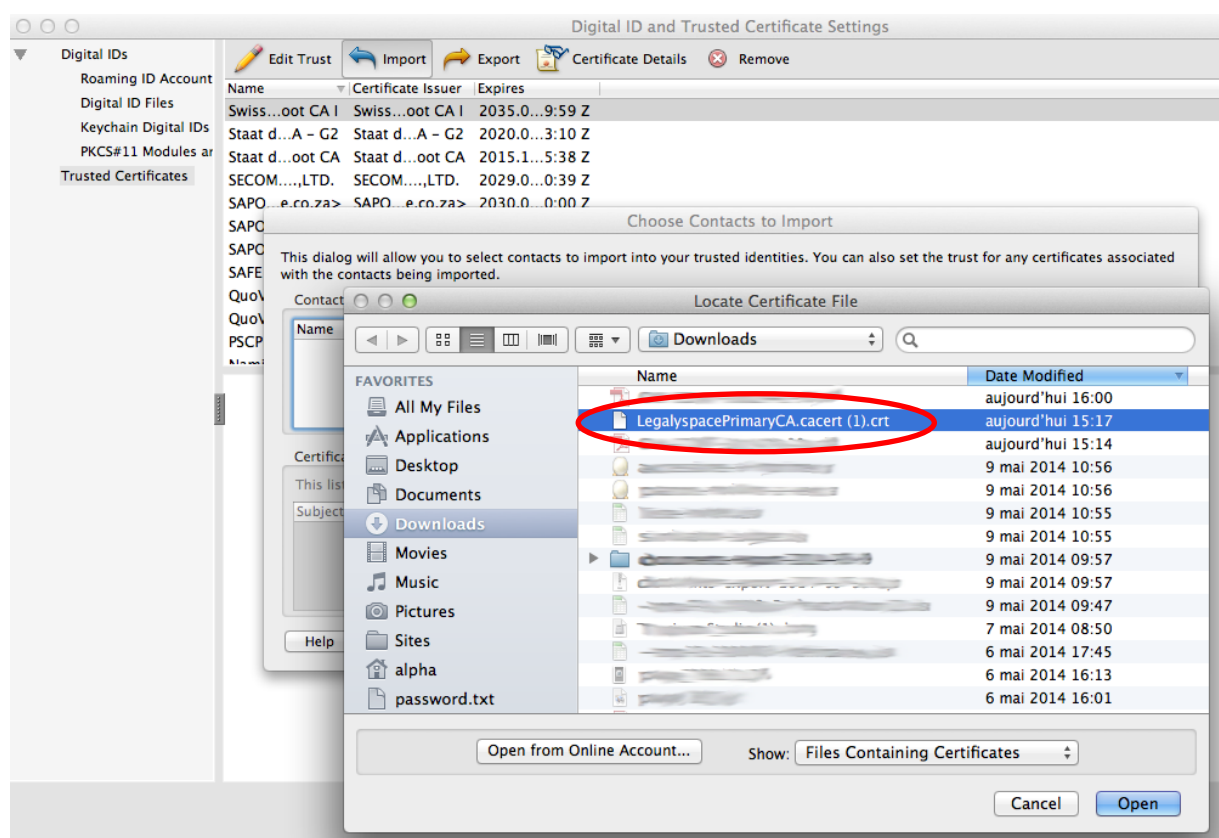

La fenêtre « Sélectionner les contacts à importer » est alors alimentée avec le certificat sélectionné. Cliquez sur « Importer ».

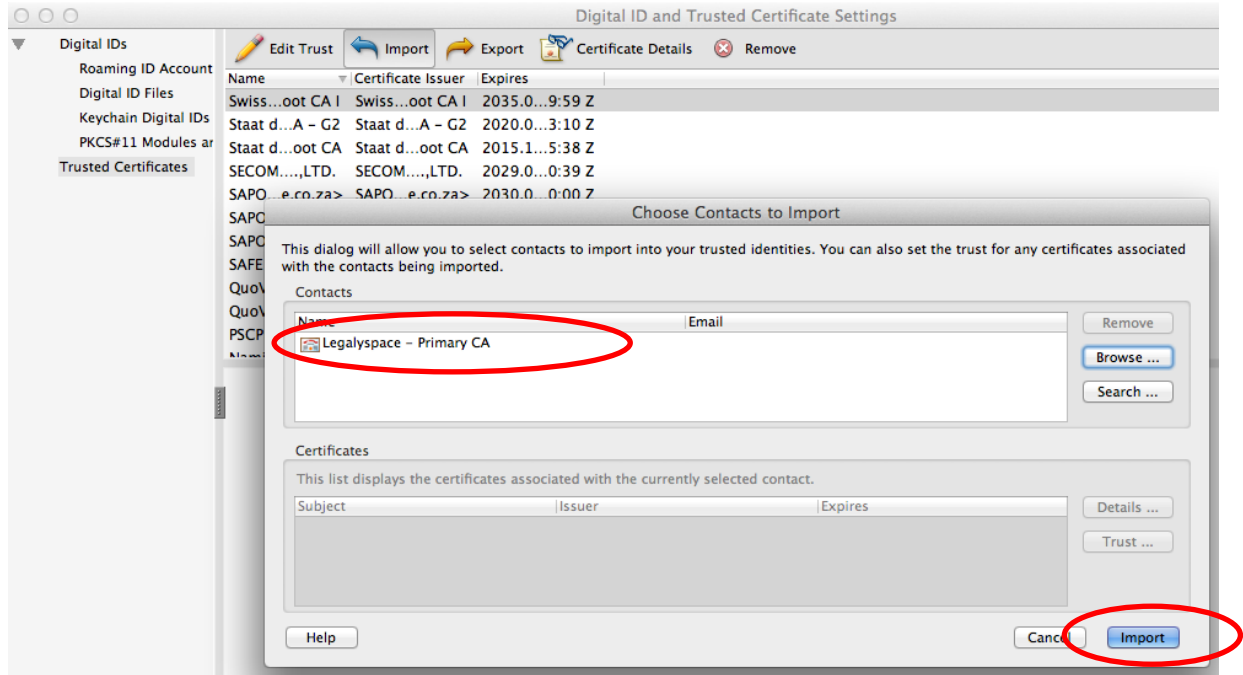

Le certificat est maintenant installé dans le magasin des certificats approuvés. Sélectionnez le et cliquez sur « Modifier l'approbation ».

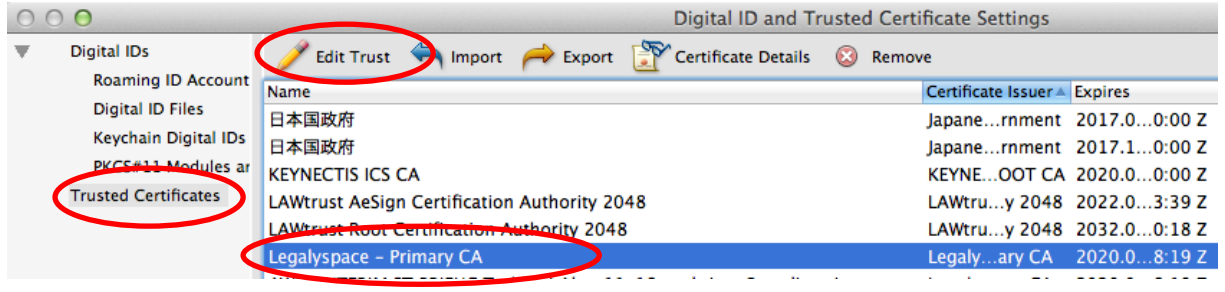

Une fenêtre s'ouvre « Modifier une approbation de certificat ». Cochez la case « Utiliser ce certificat comme racine approuvée » puis cliquez sur « Ok ».

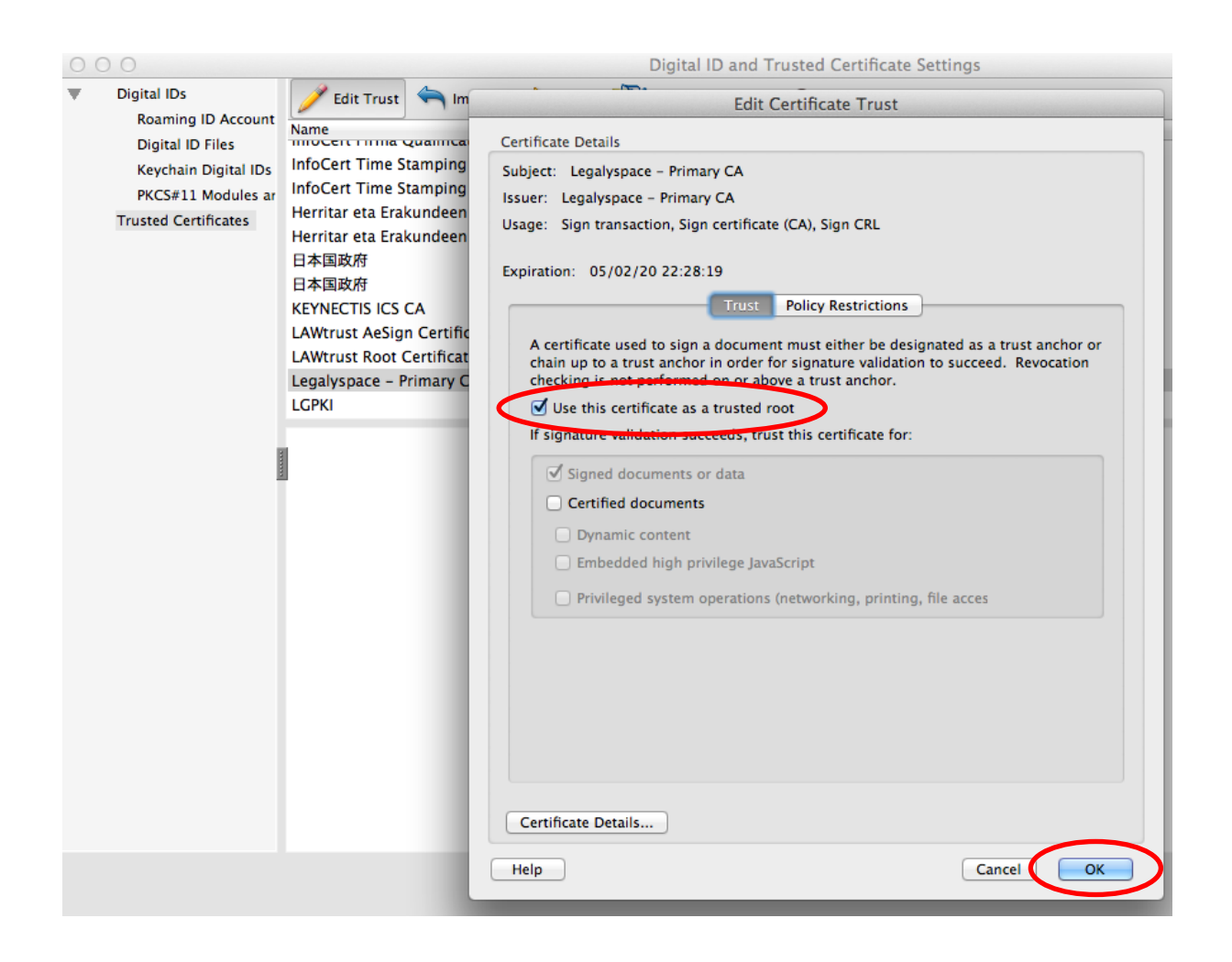